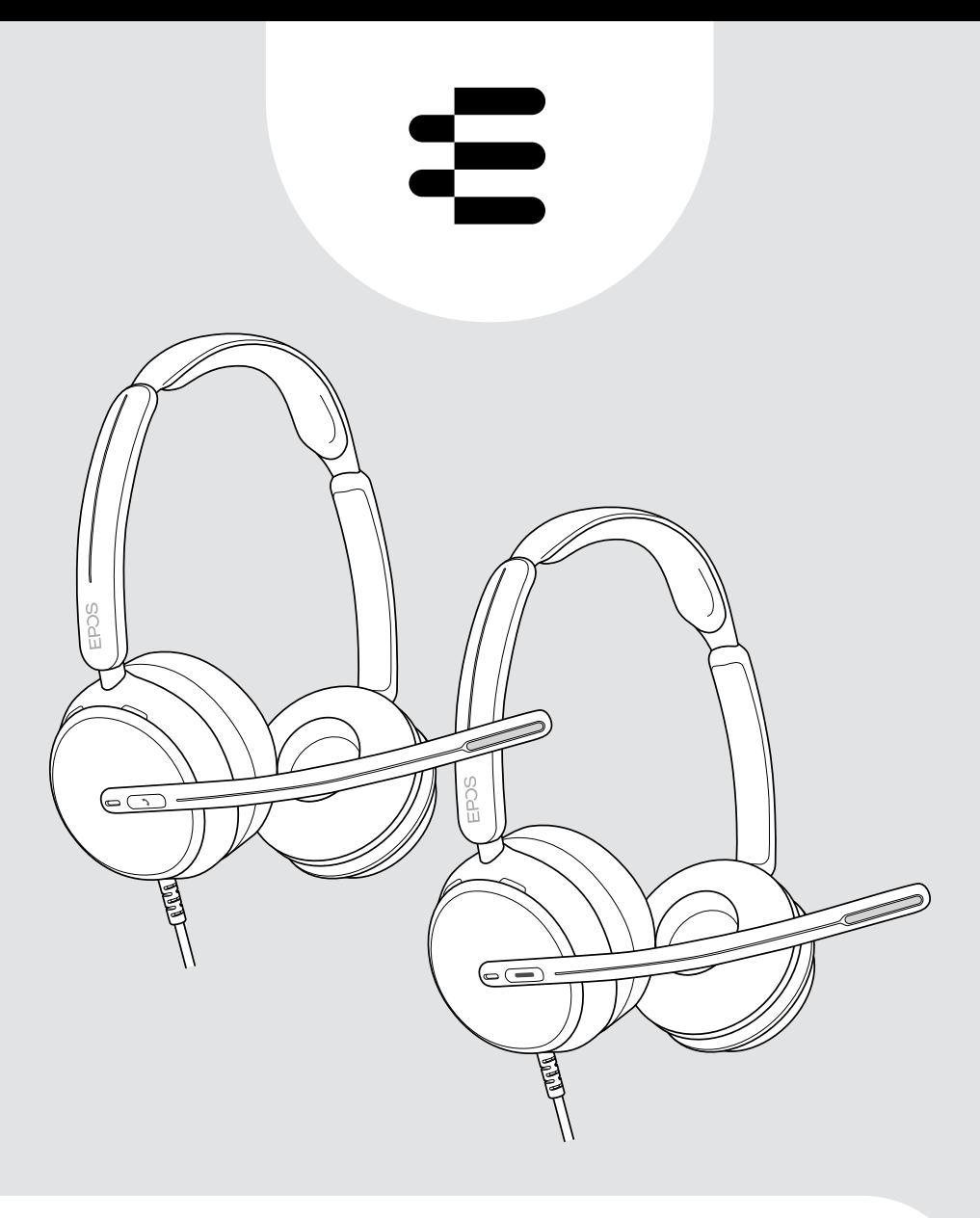

# IMPACT 800 series

On-ear wired USB headset

User Guide

## Contents

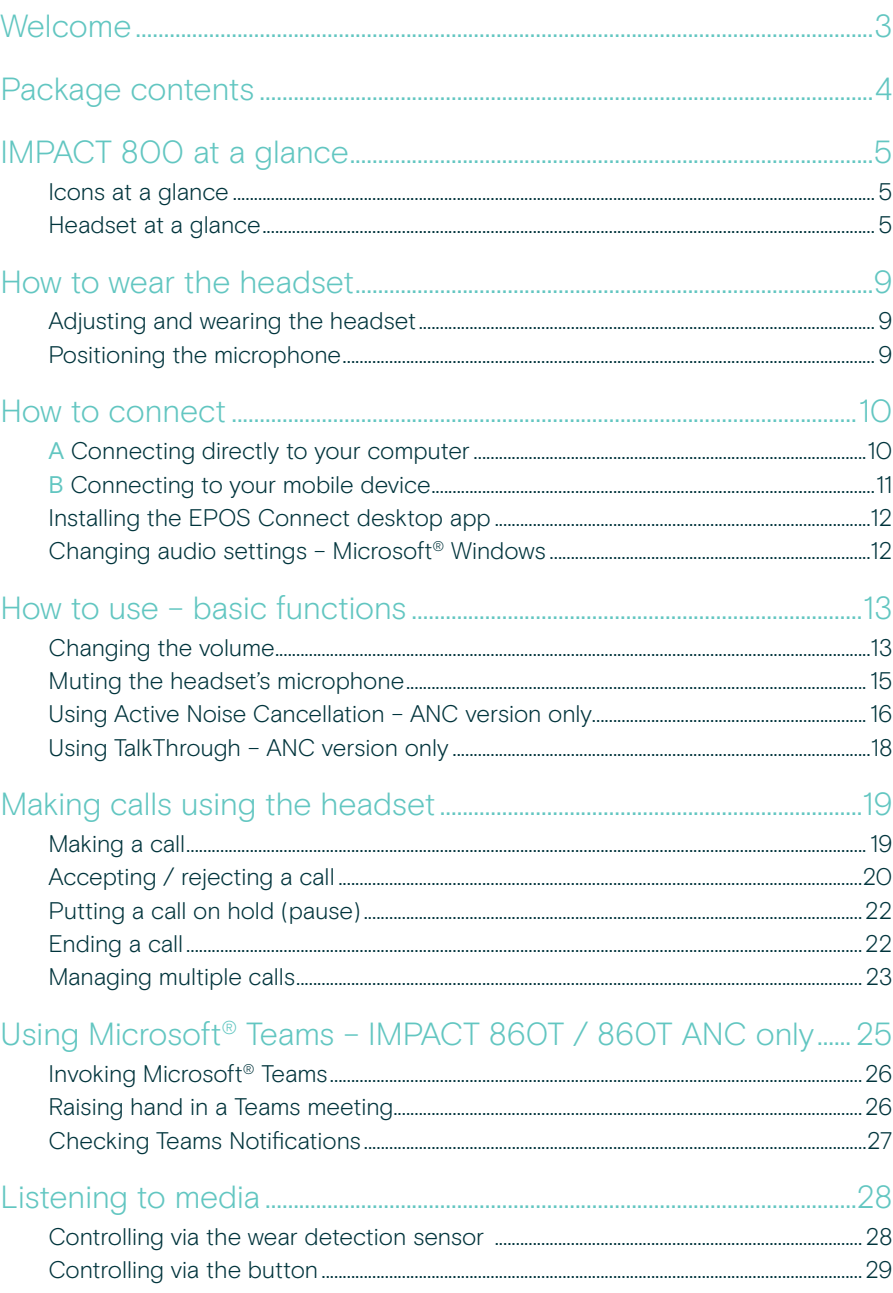

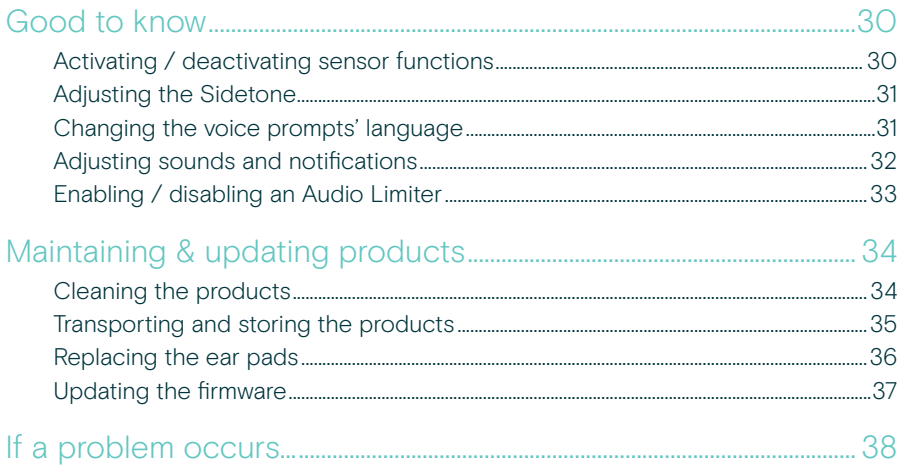

#### **Trademarks**

USB Type-C<sup>®</sup> and USB-C<sup>®</sup> are trademarks of USB Implementers Forum. All other trademarks are the property of their respective owners.

## <span id="page-3-0"></span>**Welcome**

#### Be the best in the New Open Office

The next generation headset for desk workers in the New Open Office. Increase efficiency by 40%\* by improving reaction time whilst multi-tasking to maintain accuracy with EPOS BrainAdapt™, and industry-leading voice pickup by EPOS AI™.

Be heard no matter the level of background noise, and get super wideband audio for natural sound. Enjoy total ease of use with intuitive controls and smart features. Experience all-day wearing comfort with a lightweight design, soft cushions and headband padding.

Certified for leading UC providers and meets the Microsoft Teams Open Office specifications. Stay focused during calls thanks to technology that boosts the clarity of incoming speech while the 360 busylights signal to colleagues when you're unavailable

\*EPOS BrainAdapt™ Dual Task Study

#### Key benefits & features

Superior EPOS sound

Super wideband audio and stereo sound deliver clear speech in noisy open offices

EPOS BrainAdapt™ technology Better focus for both sides via ANC, EPOS AI™, and industry-leading voice pickup

Adaptive digital microphones Adaptive beamforming microphones deliver industry-leading voice pickup

**TalkThrough** Communicate easily with in-office colleagues without removing the headset

#### 360-degree busylight

Intuitive busylight clearly signals when you're on call and not to be disturbed

#### Smart features

Initiate, end, and mute calls by moving the boom arm or taking the headset on/ off

Convenient carry pouch Carry the headset easily between your work and home office

For safety instructions, consult the Safety Guide. For specifications, consult the Fact sheet available at [eposaudio.com](http://eposaudio.com) A list of accessories can be found on the product page at [eposaudio.com](http://eposaudio.com)

## <span id="page-4-0"></span>Package contents

#### IMPACT 860 ANC | IMPACT 860 IMPACT 860T ANC | IMPACT 860T: Microsoft Teams version

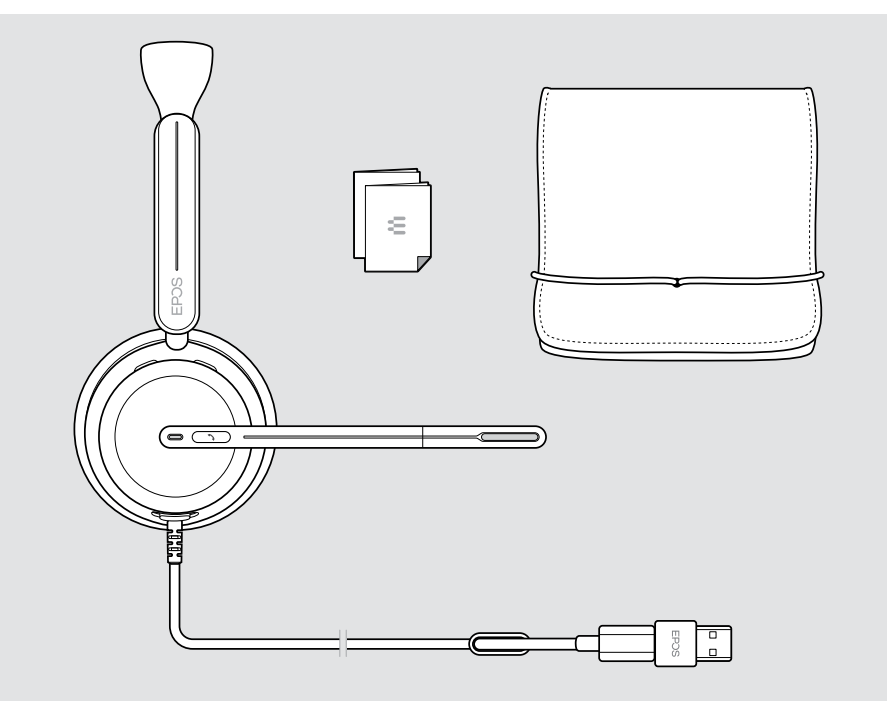

## <span id="page-5-0"></span>IMPACT 800 at a glance

### Icons at a glance

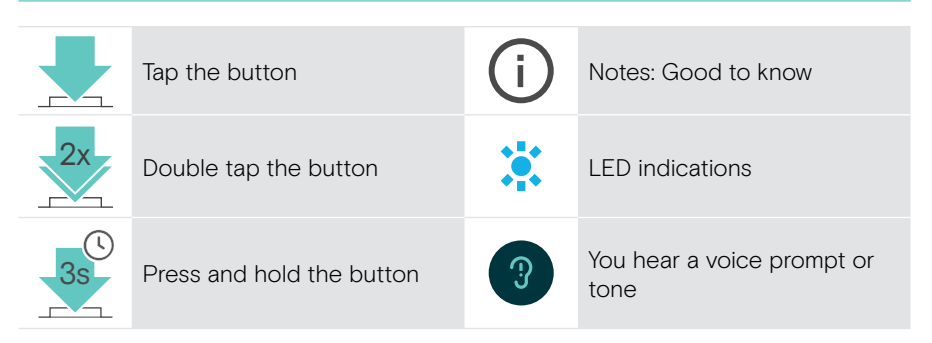

#### Headset at a glance

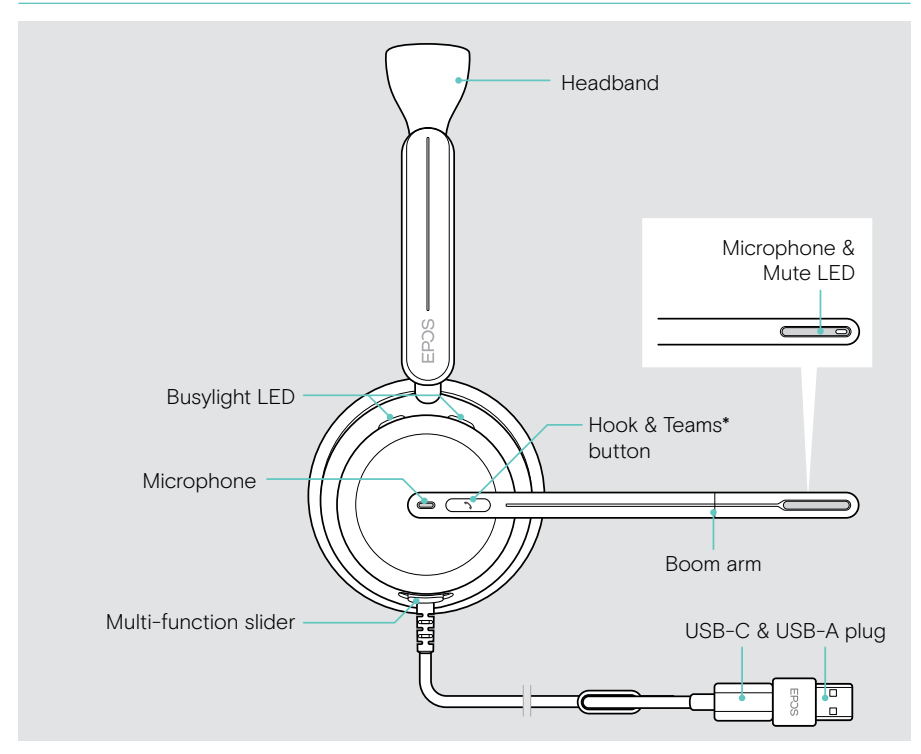

\*Microsoft Teams: IMPACT 860T / 860T ANC only

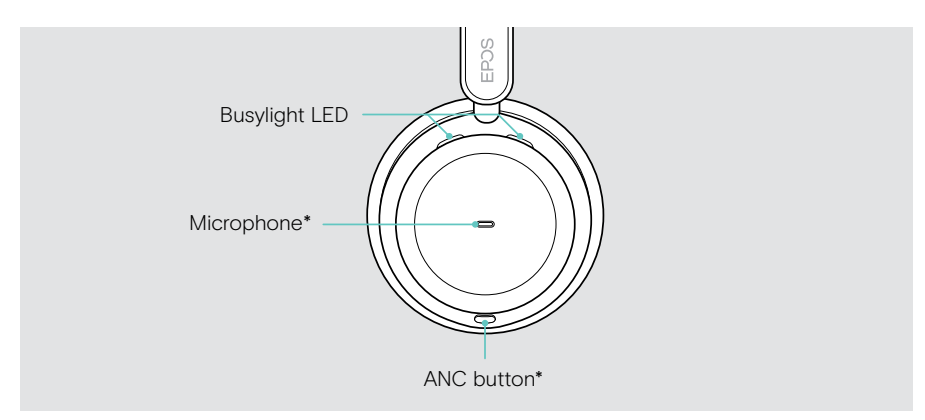

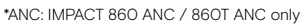

#### Headset LEDs at a glance

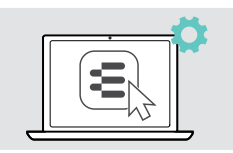

You can change some of the LED settings via EPOS Connect.

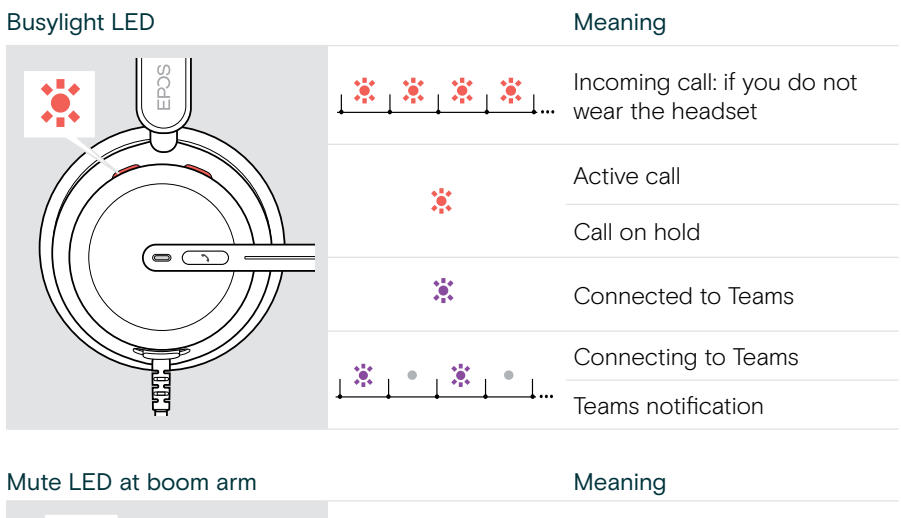

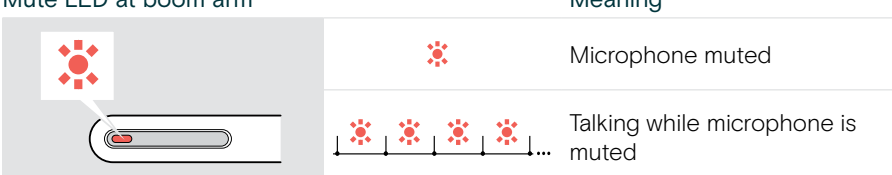

#### Headset buttons at a glance

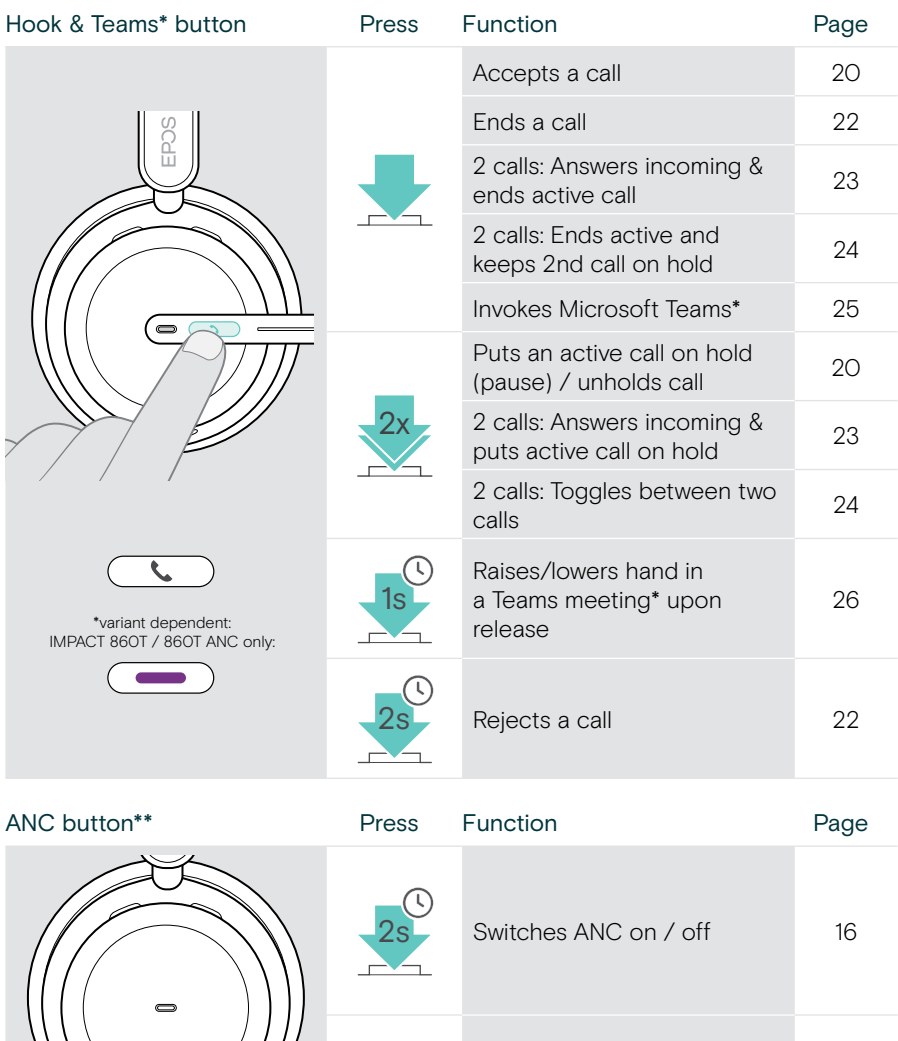

Switches TalkThrough on/off (only if ANC is switched on) [18](#page-18-1)

\* IMPACT 860T / 860T ANC only

\*\* IMPACT 860 ANC / 860T ANC only

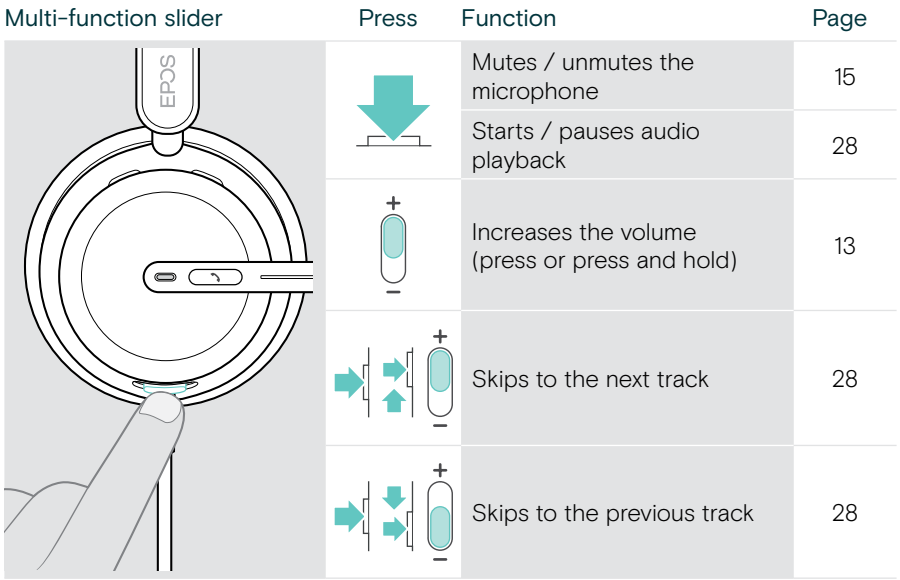

## <span id="page-9-0"></span>How to wear the headset

#### Adjusting and wearing the headset

For good sound quality and best possible wearing comfort:

- > Adjust the headset so that the ear pads rest comfortably on your ears.
- > Rotate the boom arm to change wearing side. Swap the stereo channels via EPOS Connect.

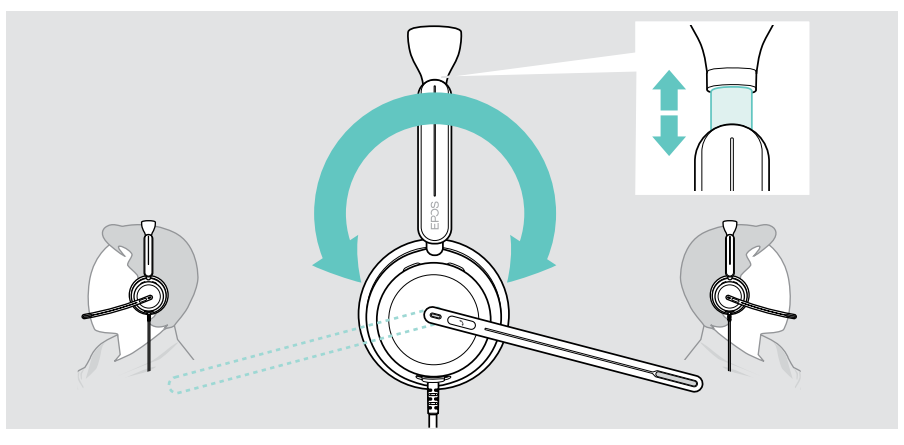

#### Positioning the microphone

> Bend and rotate the boom arm so that the microphone is about 0.8" (2 cm) from the corner of your mouth for best call quality.

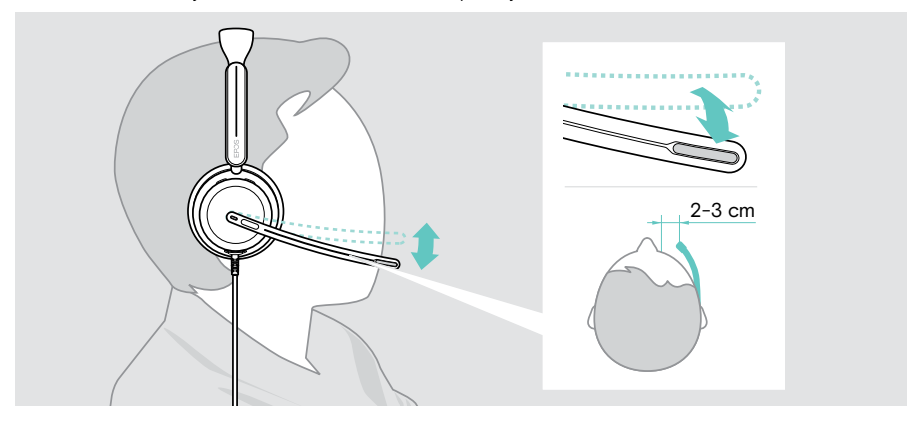

## <span id="page-10-1"></span><span id="page-10-0"></span>How to connect

You can connect the headset either:

- A to your computer or
- **B** to your mobile device

You can completely remove and reattach the USB-A adapter from the USB cable. To remove the USB-A adapter:

- > Disconnect the adapter from the USB-C plug.
- > Push the USB plug through the small opening at the end of the rubber holder.

#### A Connecting directly to your computer

- > Attach or detach the USB-A adapter.
- > Plug the headset into a USB-C or USB-A port of your computer. The headset switches on and off with your computer.

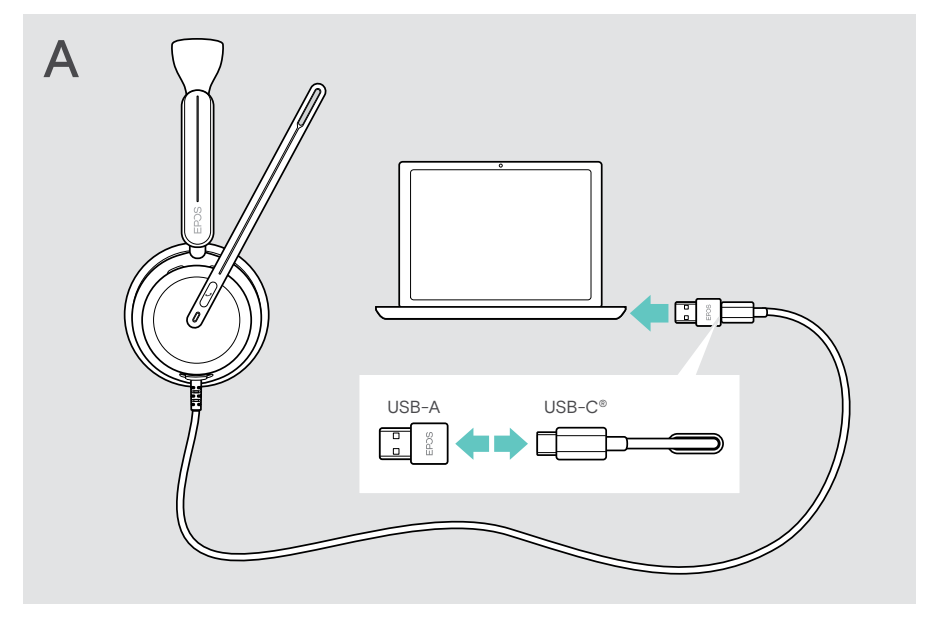

To disconnect the headset:

> Pull the plug out of the USB port.

## <span id="page-11-1"></span><span id="page-11-0"></span>**B** Connecting to your mobile device

The following functions depend on the connected mobile device and apps and may not work for all of them.

- > Detach the USB-A adapter.
- > Plug the headset into the USB-C port of your mobile device. The headset switches on and off with your mobile device.

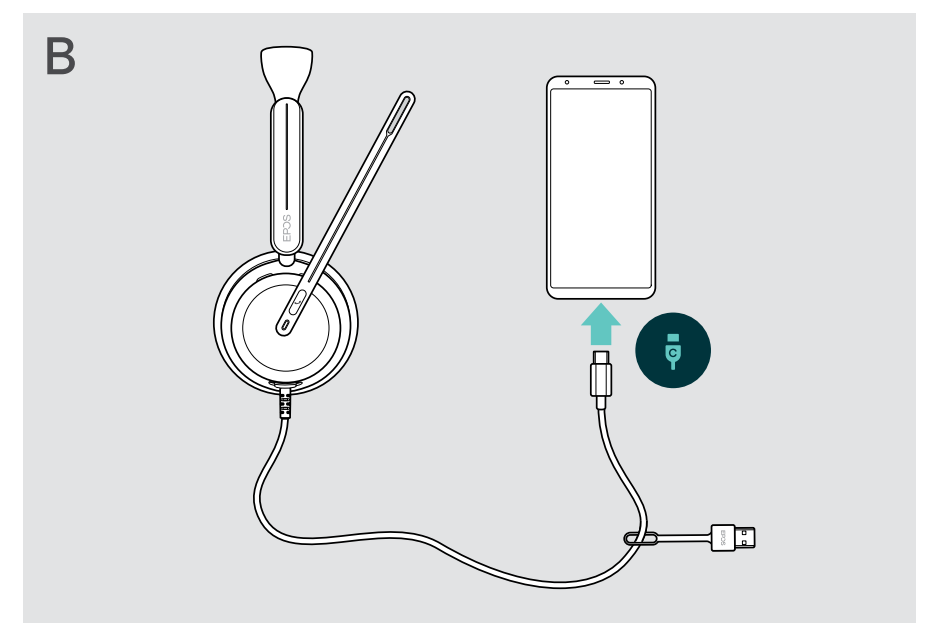

To disconnect the headset:

> Pull the plug out of the USB port.

## <span id="page-12-1"></span><span id="page-12-0"></span>Installing the EPOS Connect desktop app

The free EPOS Connect software allows you to configure and update your headset and offers additional settings.

- > Download the software from [eposaudio.com/connect](http://eposaudio.com/connect).
- > Install the software. You need administrator rights on your computer if necessary, contact your IT department.

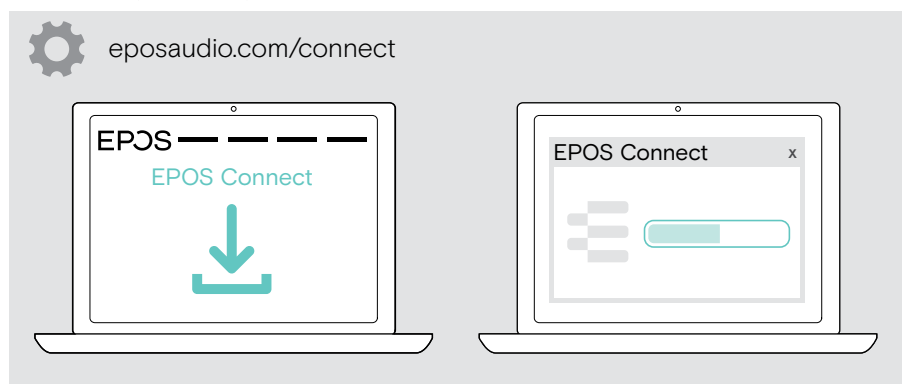

### <span id="page-12-2"></span>Changing audio settings – Microsoft® Windows

Windows usually changes the Audio settings automatically if you connect a new headset. If the headset is connected but you hear no sound:

- > Right-click the Audio icon.
- > Select under output IMPACT 8x0 as speaker.
- > Select under input IMPACT 8x0 as microphone.

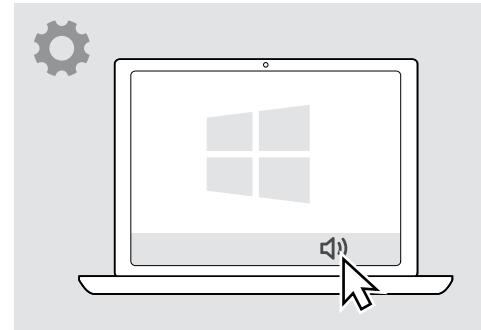

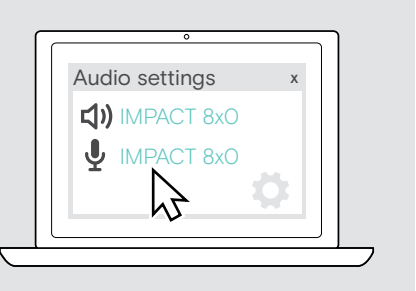

## <span id="page-13-0"></span>How to use – basic functions

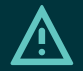

#### CAUTION

Risk of hearing damage!

Listening at high volume levels for long periods can lead to permanent hearing defects.

- > Set the volume on your connected device to a low level before putting on the headset.
- > Do not continuously expose yourself to high volumes.

#### <span id="page-13-1"></span>Changing the volume

You can adjust three independent volume settings for the headset:

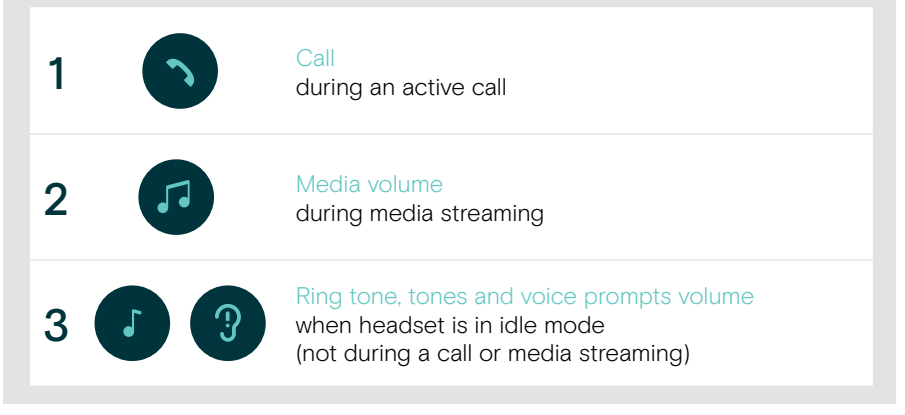

Ŧ

 $>$  Move the Multi-function slider to  $+$  or  $-$  to increase or reduce the volume. You hear a double beep for maximum or minimum volume.

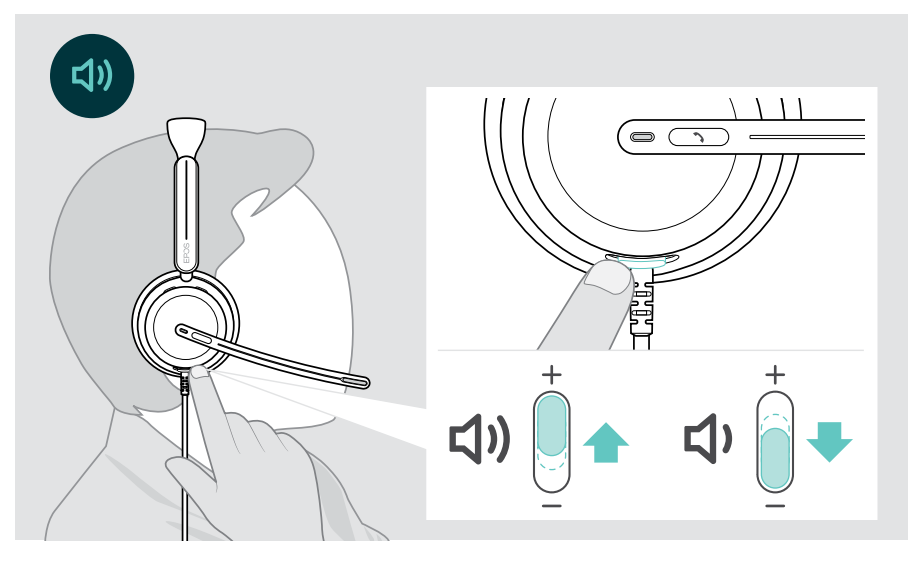

Alternatively, you can adjust the volume for calls and media streaming on your connected device.

#### Adjusting the headset's microphone volume for softphones

- > Initiate a call on your connected device to someone who will help you find the correct volume setting for your microphone.
- > Change the microphone volume in your softphone application and/or in your computer's audio application.

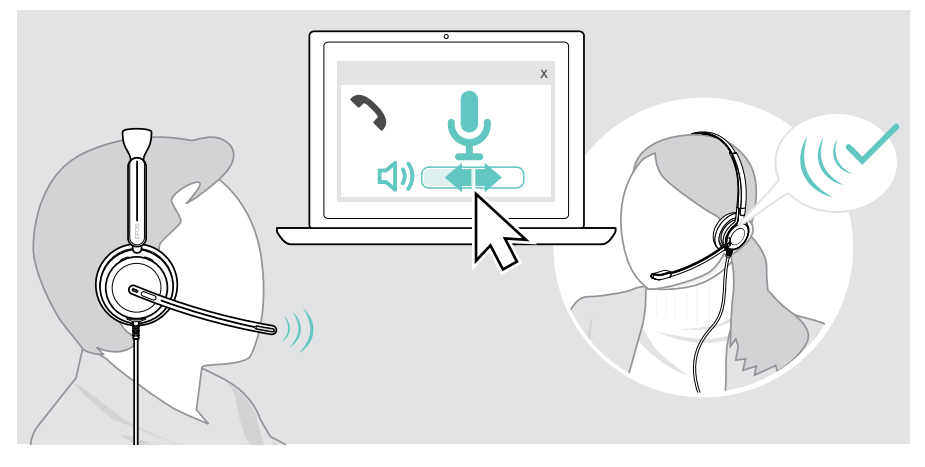

### <span id="page-15-1"></span><span id="page-15-0"></span>Muting the headset's microphone

- > A Move the boom arm up to mute (you feel a slight resistance) or down to unmute the microphone\*. OR
- > B Tap the Multi-function slider to mute or unmute the microphone. The Mute LED lights up red while muted.

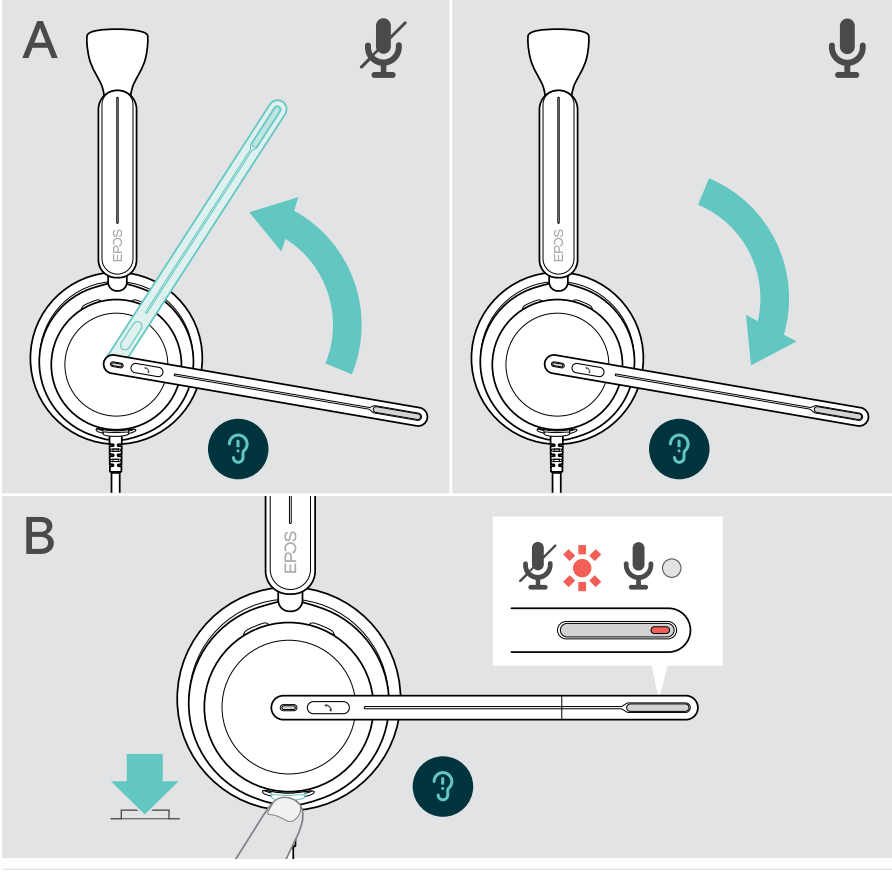

The microphone will also be muted by taking the headset off and unmuted when you put it on again.\*

The LED flashes red, if you are talking while the microphone is muted\*.  $\frac{1}{1} \frac{36}{25} \frac{1}{1} \frac{36}{25} \frac{1}{1} \frac{36}{25} \frac{1}{1} \frac{36}{25} \frac{1}{1}$ 

\*This function could be activated/deactivated via EPOS Connect.

 $\mathbf{I}$ 

### <span id="page-16-1"></span><span id="page-16-0"></span>Using Active Noise Cancellation – ANC version only

The IMPACT 860 ANC / 860T ANC provides attenuation of ambient noise using Active Noise Cancellation (ANC) technology. Special microphones reduce background noise, such as keyboard sounds or chats from colleagues in an open office environment.

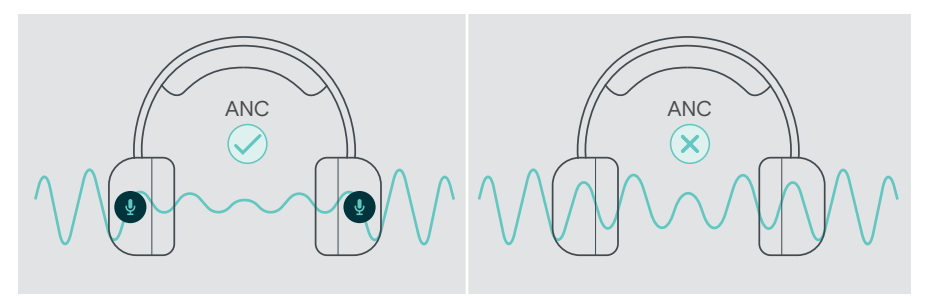

If you are in a noisy environment but would like to have your own quiet space, you can use the headset itself, disconnected from any device, and simply benefit from ANC.

#### Switching ANC on / off

> Press the ANC button for 2 seconds or use EPOS Connect to activate or deactivate ANC.

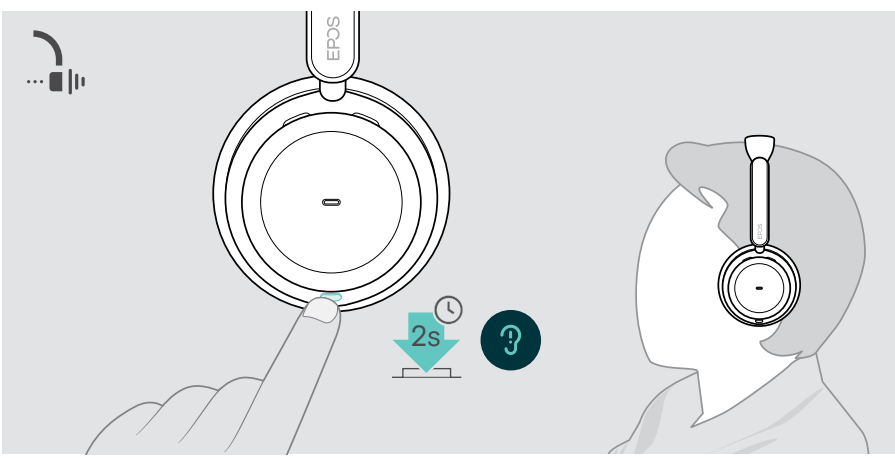

#### Using and adjusting ANC

The headset is equipped with **Adaptive ANC** and responses to the surrounding noise level. The built in ANC responds to the surrounding noise level to activate just as much ANC as is needed at a given time. This decreases the feeling of occlusion for situations where it is not needed.

The additional ANC Level slider allows you to set your individual ANC intensity (when adaptive mode is deselected).

Via EPOS Connect you can:

- $\cdots$  in the set of  $\mathbb{R}^n$ ANC EPOS Connect
- > Choose or adjust your ANC mode.

Available Noise Control settings:

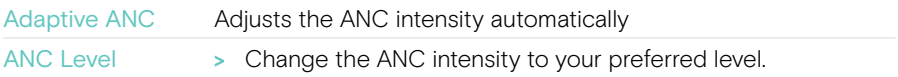

## <span id="page-18-1"></span><span id="page-18-0"></span>Using TalkThrough – ANC version only

TalkThrough allows you to communicate with your colleagues without having to remove the headset, when ANC is switched on. Media playback will be paused or muted.

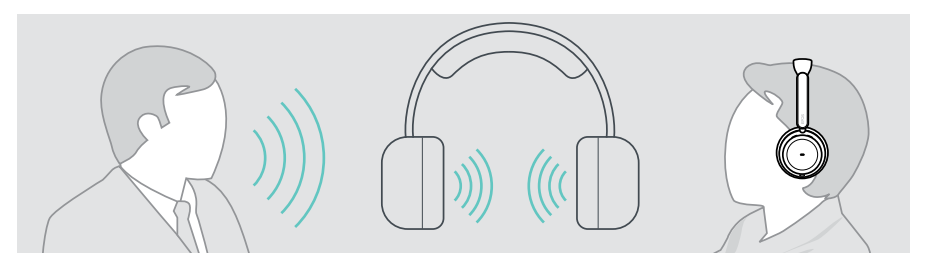

#### Switching TalkThrough on / off

- > Activate ANC (see former pages).
- > Tap the ANC button to activate or deactivate TalkThrough.

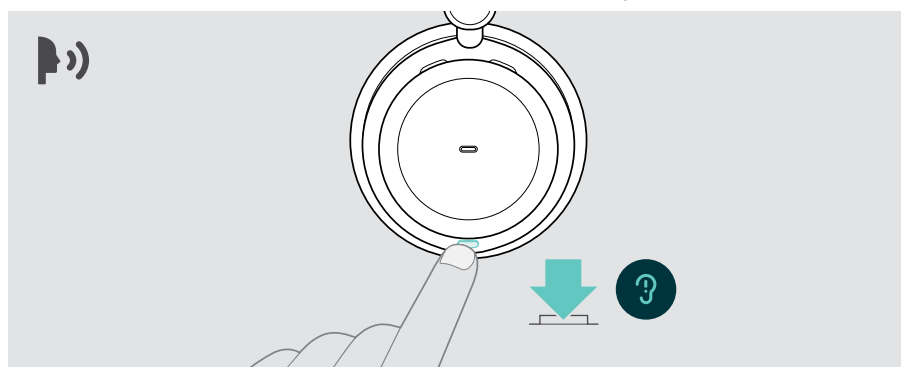

#### Adjusting the TalkThrough intensity

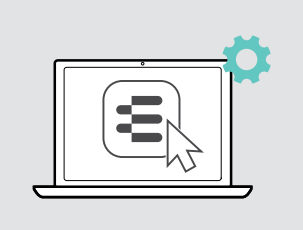

Via EPOS Connect you can:

> Change the TalkThrough intensity via the Noise Control settings.

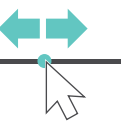

## <span id="page-19-0"></span>Making calls using the headset

The following functions depend on the connected device.

To make calls via the computer:

> Install a softphone (VoIP Software) or ask your admin for support.

The Busylight LED lights up red as long as you are in a call or there is a call on hold.

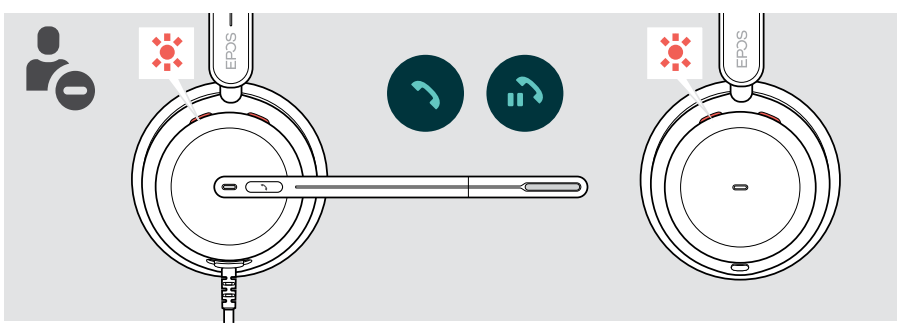

### Making a call

> Initiate the call on your connected device. The Busylight LED lights up red as long as you are in a call.

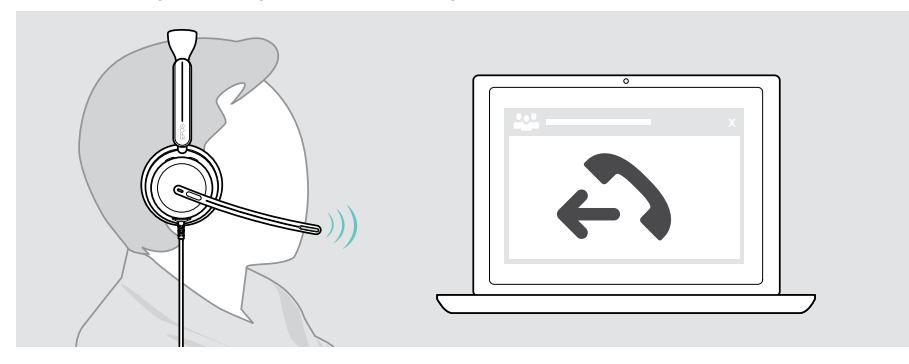

### <span id="page-20-1"></span><span id="page-20-0"></span>Accepting / rejecting a call

There are several ways to accept an incoming call.

#### Indications of an incoming call

When you receive a call, you hear a ring tone. If you do not wear the headset, the flashing Busylight LED indicates the incoming call.

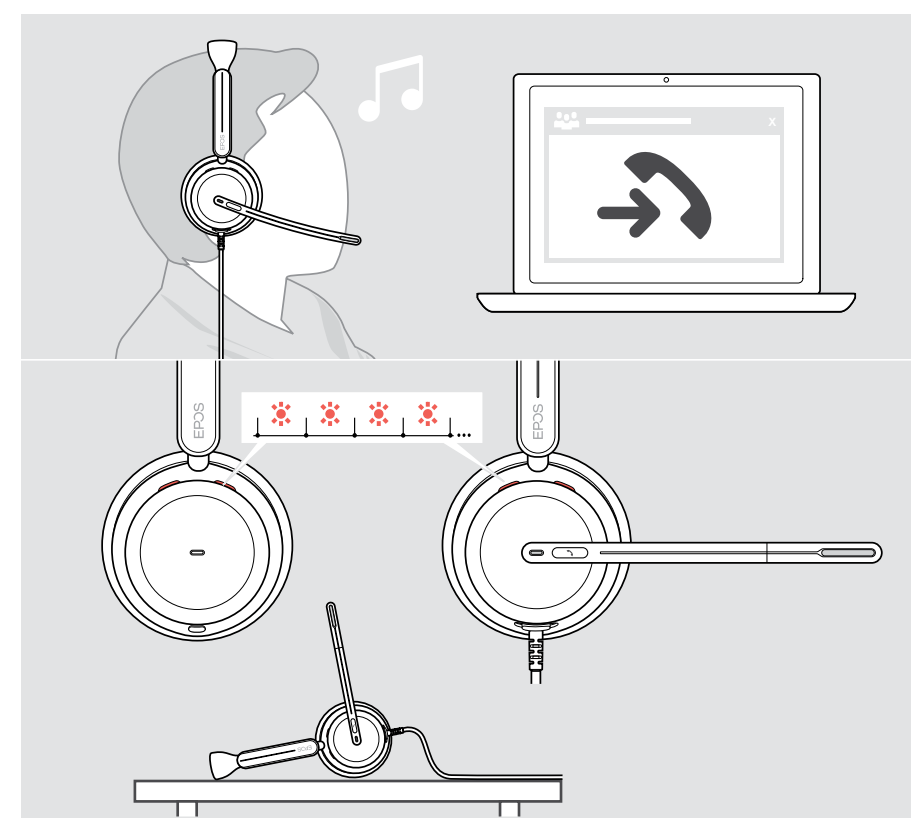

#### Accepting a call

You can accept a call in three different ways:

- > A Tap the Hook button. OR
- > B Move the boom arm down.\* OR
- > C Put the headset on if not worn\*. The headset is equipped with a wear detection sensor that registers when the headset is worn.

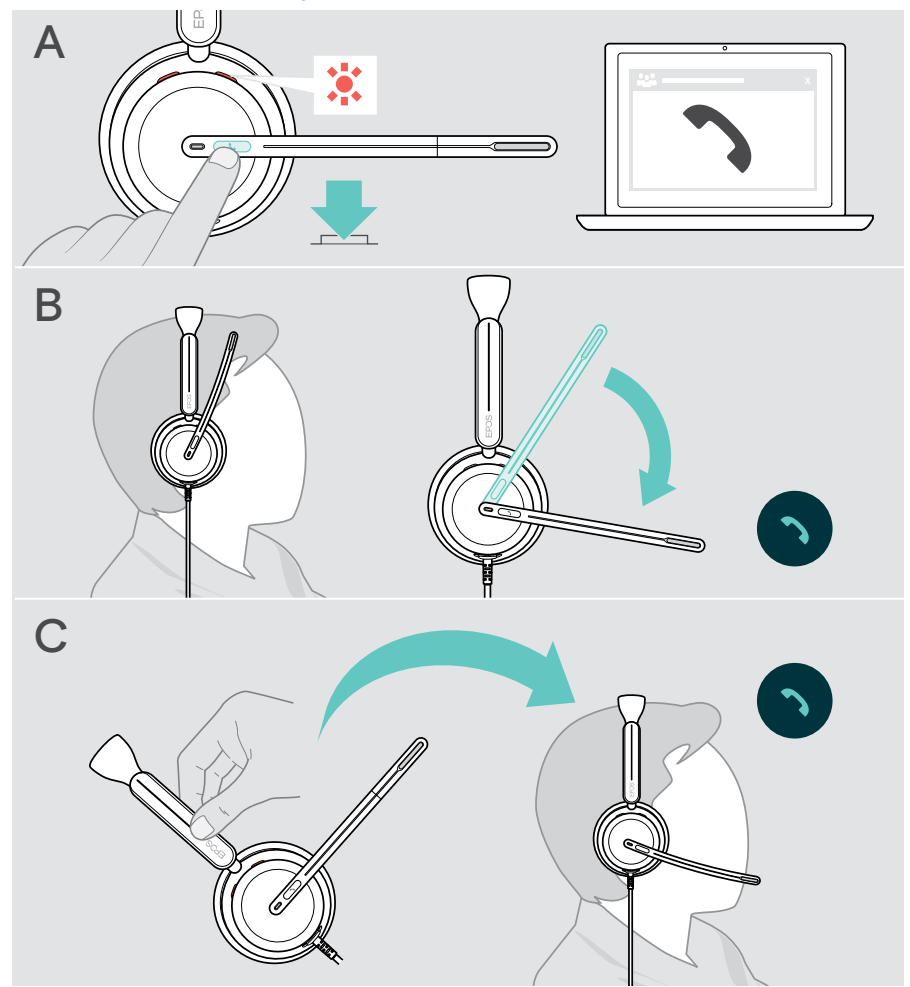

\* B + C: This function could be activated/deactivated via EPOS Connect.

#### <span id="page-22-2"></span><span id="page-22-0"></span>Rejecting a call

> Press the Hook button for 2 seconds.

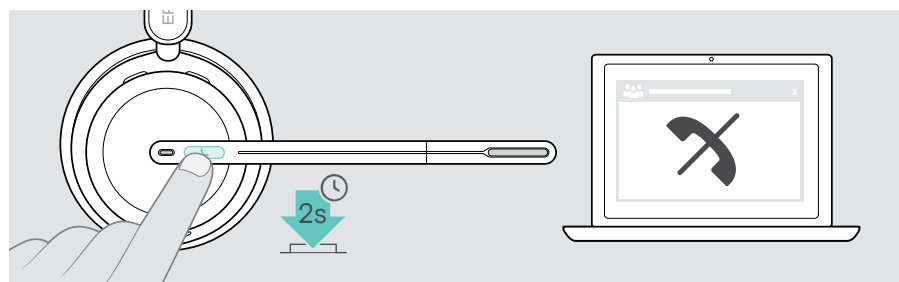

### Putting a call on hold (pause)

> Double tap the Hook button to put a call on hold or unhold the call.

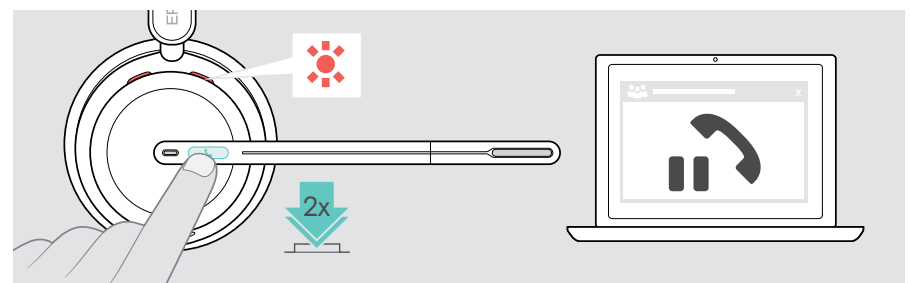

## <span id="page-22-1"></span>Ending a call

- > Tap the Hook button to end the call. OR
- > End the call via your connected device.

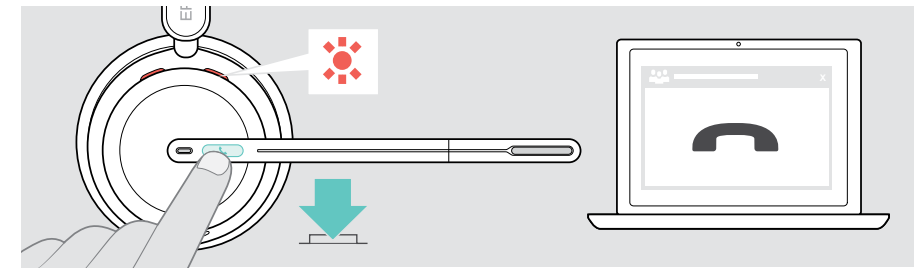

### <span id="page-23-1"></span><span id="page-23-0"></span>Managing multiple calls

Two calls can be managed simultaneously. If you receive a call during an active call, a knock on tone will be played.

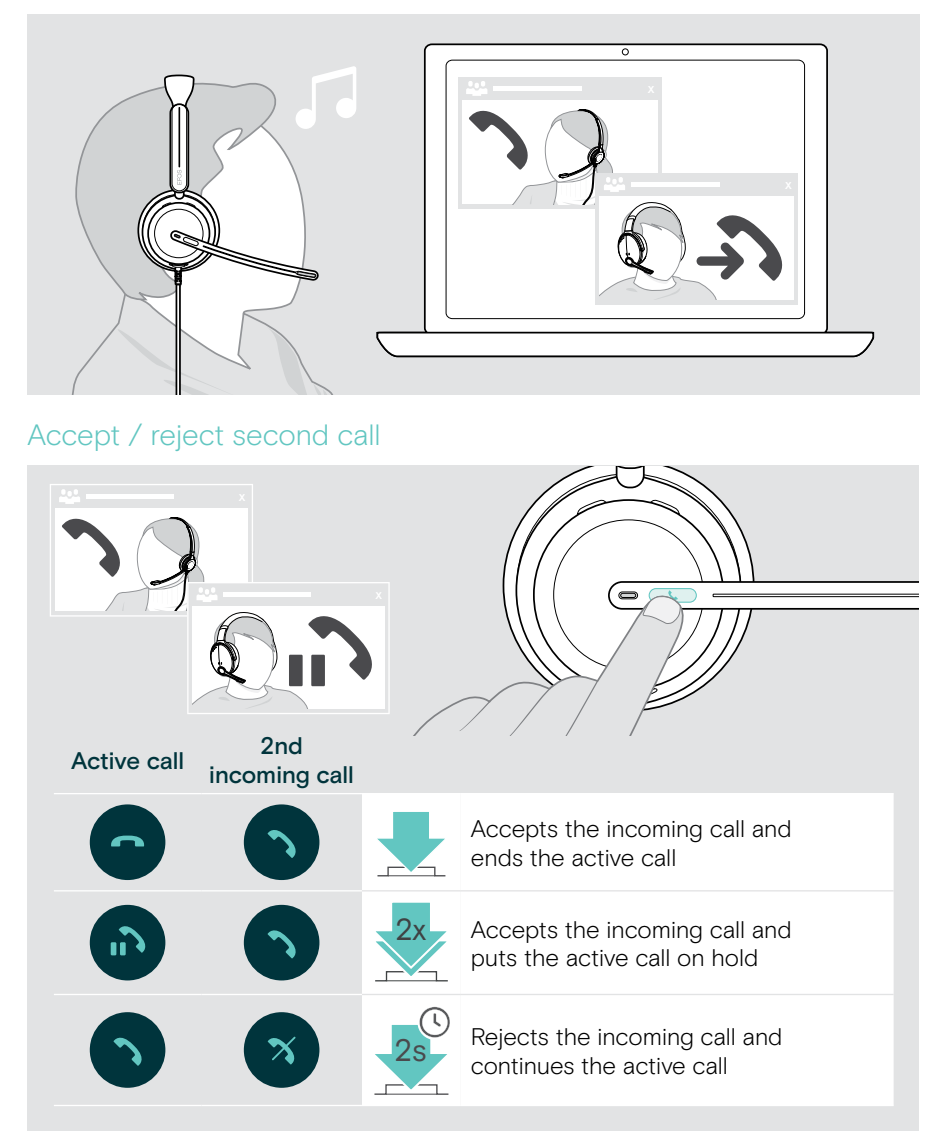

#### <span id="page-24-0"></span>Toggle between calls / end active call

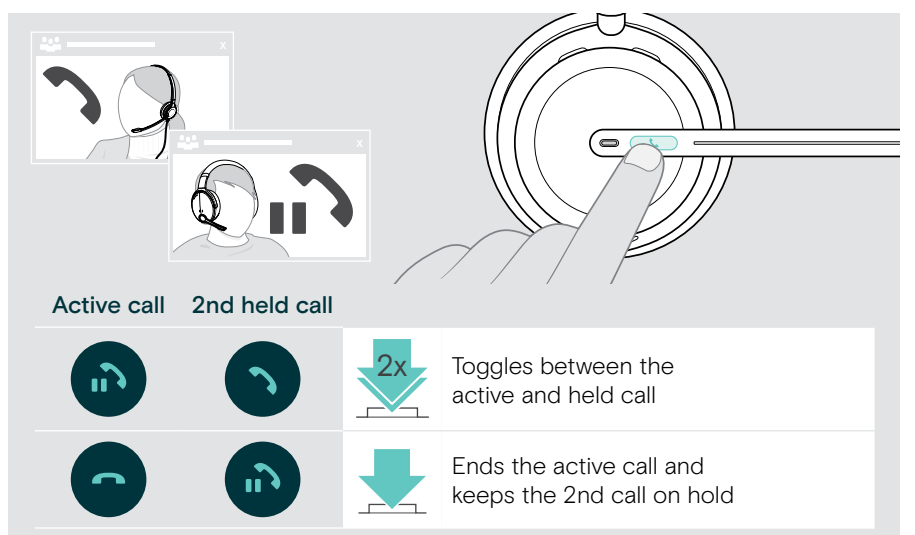

## <span id="page-25-1"></span><span id="page-25-0"></span>Using Microsoft<sup>®</sup> Teams -IMPACT 860T / 860T ANC only

To use Microsoft Teams with the headset:

> Connect the headset to your computer – see page [10.](#page-10-1)

If Microsoft Teams is already running on your computer, the Teams LED lights up purple. Otherwise install and run Microsoft Teams.

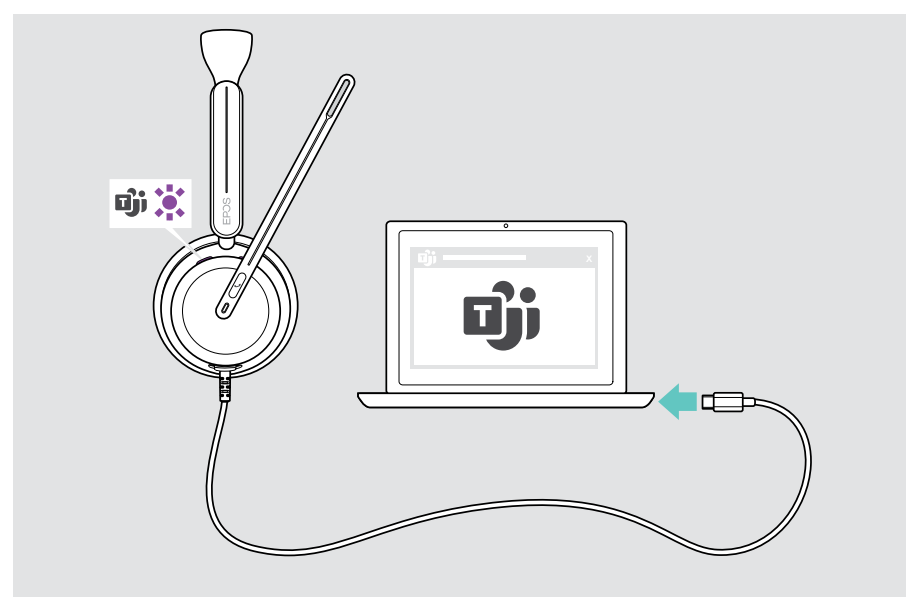

## <span id="page-26-0"></span>Invoking Microsoft® Teams

- > A Tap the Hook & Teams button. OR
- > B Open Microsoft Teams on your connected device.

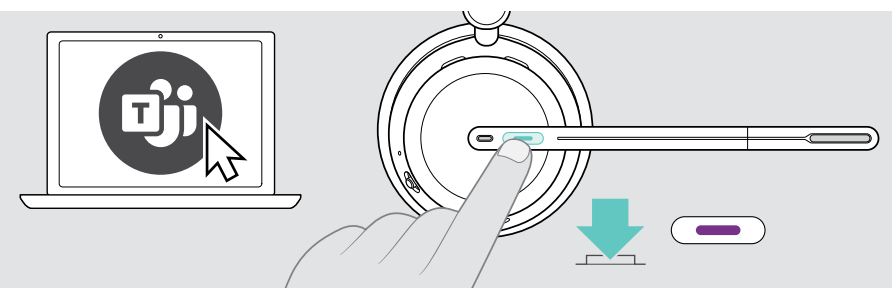

#### <span id="page-26-1"></span>Raising hand in a Teams meeting

> Press the Hook & Teams button for 1 second and release it to raise or lower hand.

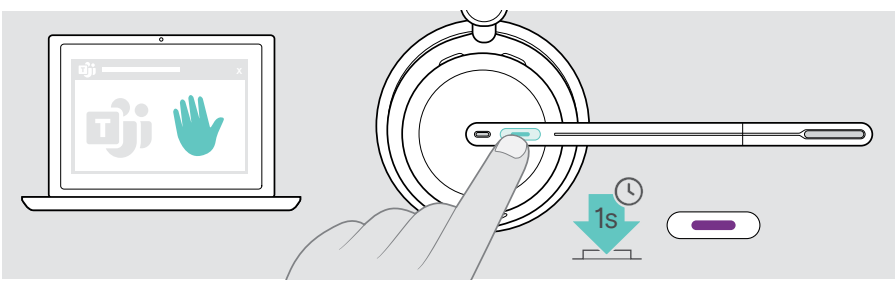

## <span id="page-27-0"></span>Checking Teams Notifications

The LED pulses purple to indicate:

- Meeting Join Notification
- Voice Mail Notification
- Missed Call Notification

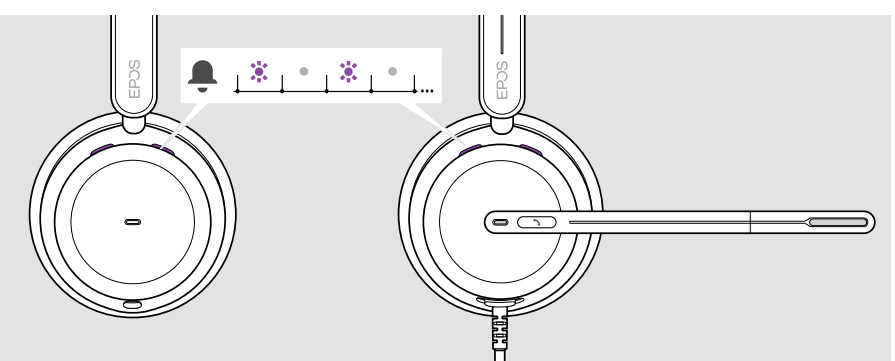

To check these Notifications on your screen:

> Tap the Hook & Teams button.

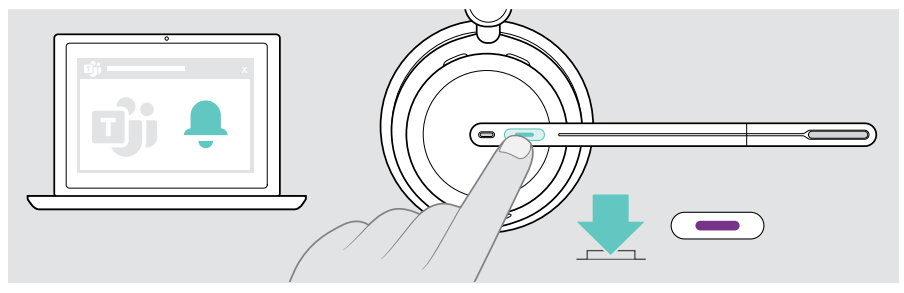

## <span id="page-28-1"></span><span id="page-28-0"></span>Listening to media

> Play the media on your connected device.

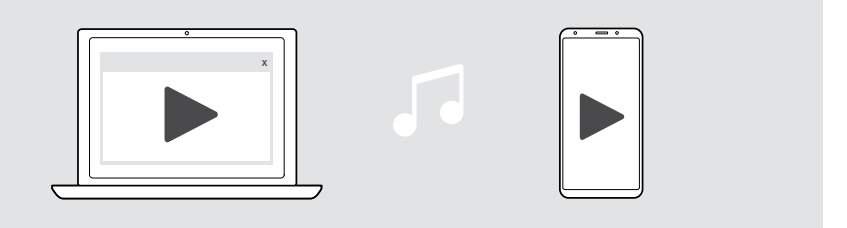

If you receive and accept a call, media reproduction is paused and resumed after the call – if supported by the connected device.

#### Controlling via the wear detection sensor

The headset is equipped with a wear detection sensor that registers whether it is on the head or not.

- > Take the headset off. Media reproduction is paused.
- > Put the headset on.

Media reproduction resumes, if media was paused via the wear detection sensor.

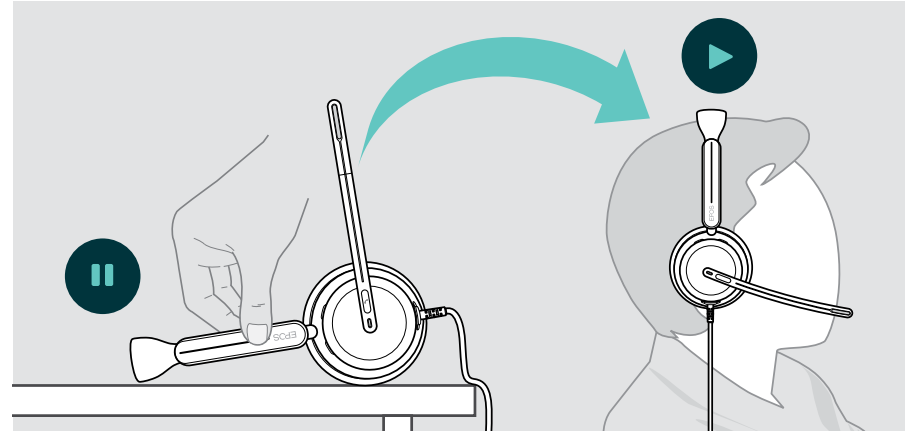

This function could be activated/deactivated via EPOS Connect.

### <span id="page-29-0"></span>Controlling via the button

The following functions are device dependent.

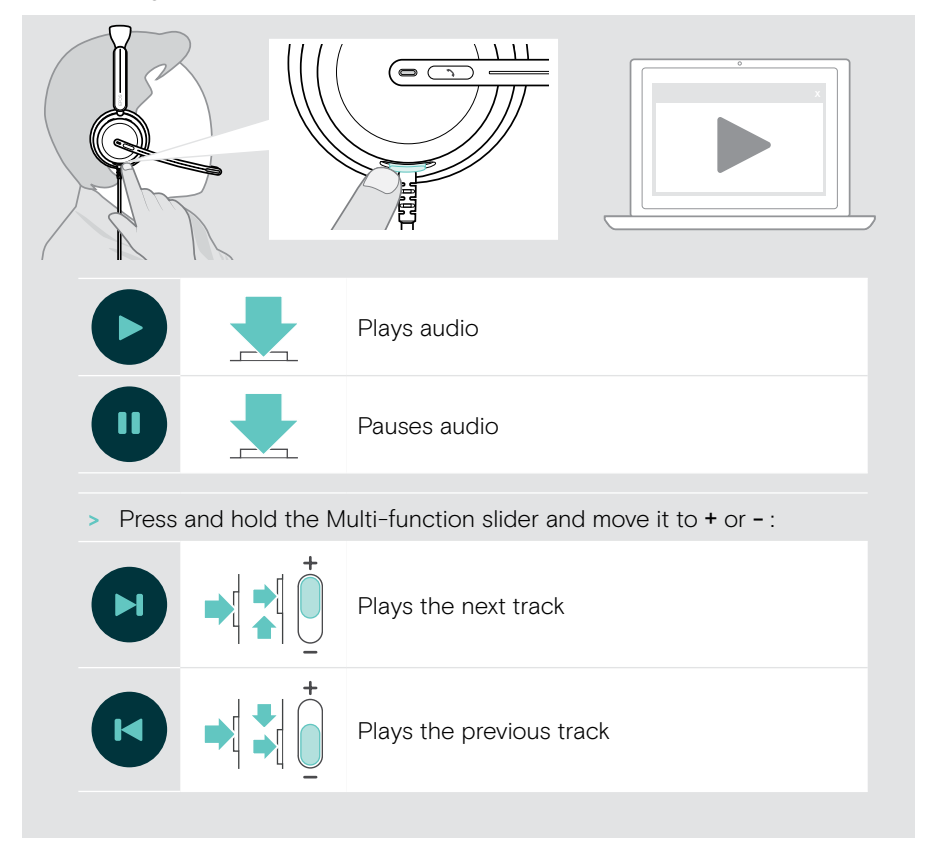

## <span id="page-30-0"></span>Good to know

## Activating / deactivating sensor functions

The headset is equipped with a wear detection sensor that registers whether it is on the head or not. A second sensor registers the boom arm position.

#### Via EPOS Connect you can:

> Activate or deactivate Smart Pause functions.

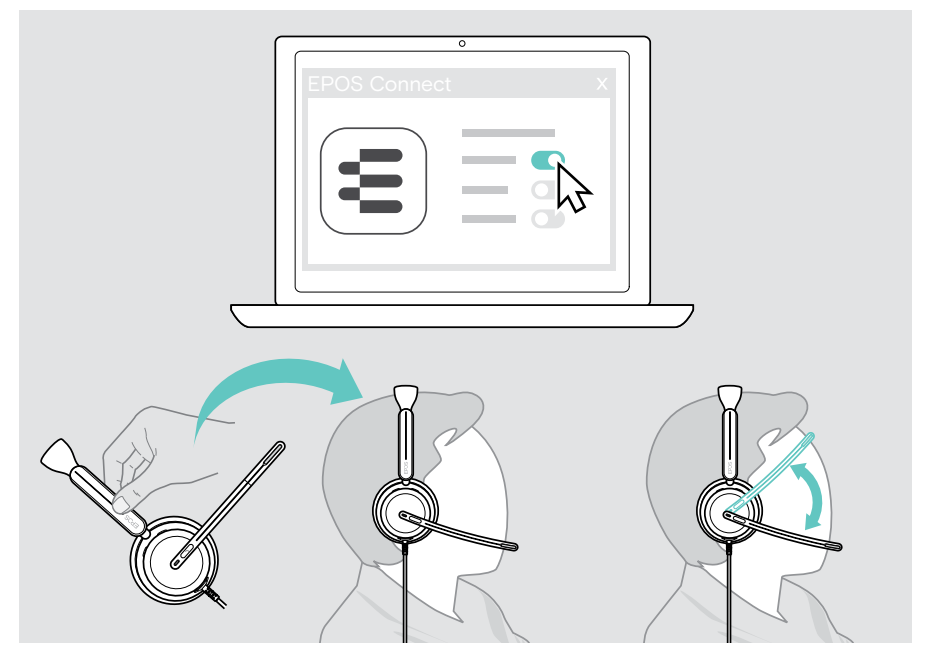

#### Available settings:

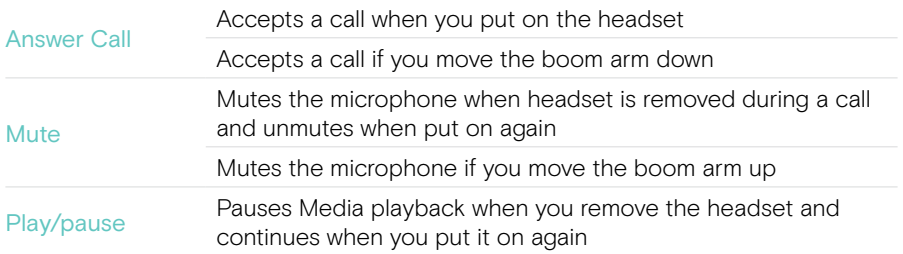

## <span id="page-31-0"></span>Adjusting the Sidetone

Sidetone is the audible feedback of your own voice during a phone call.

> Change the strength for the Sidetone in EPOS Connect.

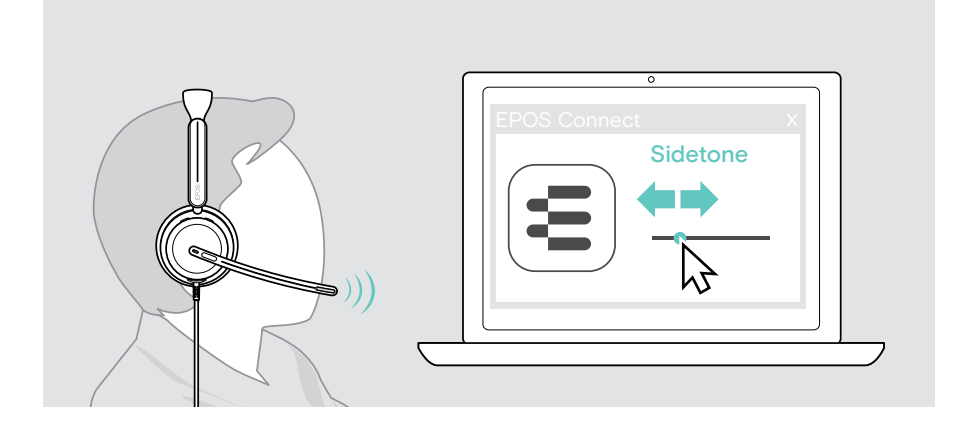

#### Changing the voice prompts' language

> Choose the corresponding voice prompts' language from the list in EPOS Connect (English by default).

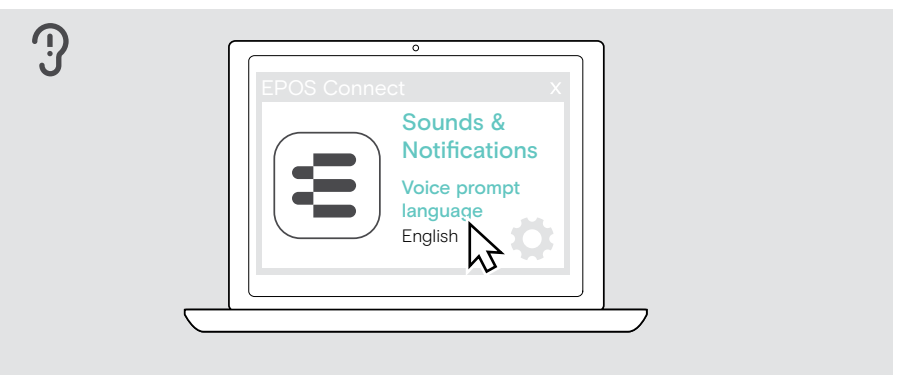

## <span id="page-32-1"></span><span id="page-32-0"></span>Adjusting sounds and notifications

> Change the sounds and notification in EPOS Connect.

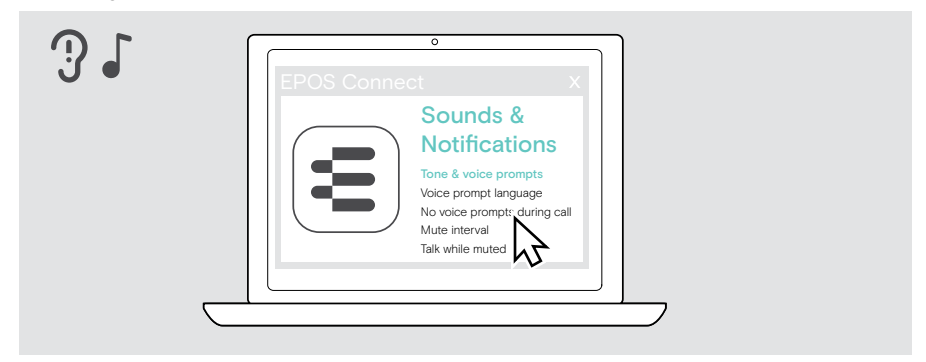

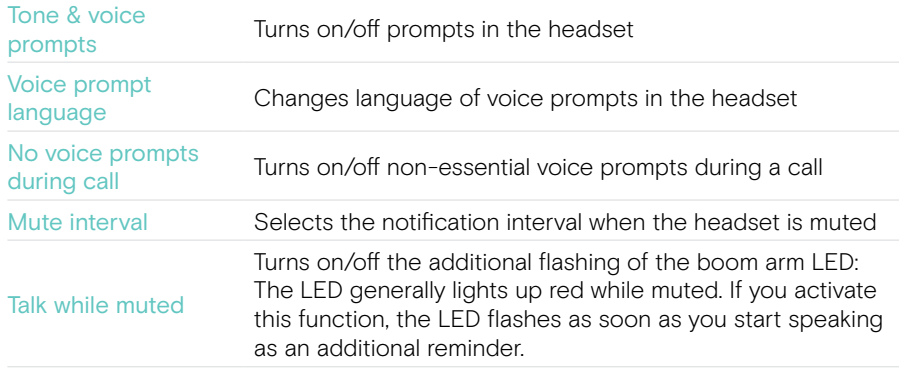

## <span id="page-33-0"></span>Enabling / disabling an Audio Limiter

> Choose an Audio Limiter in EPOS Connect.

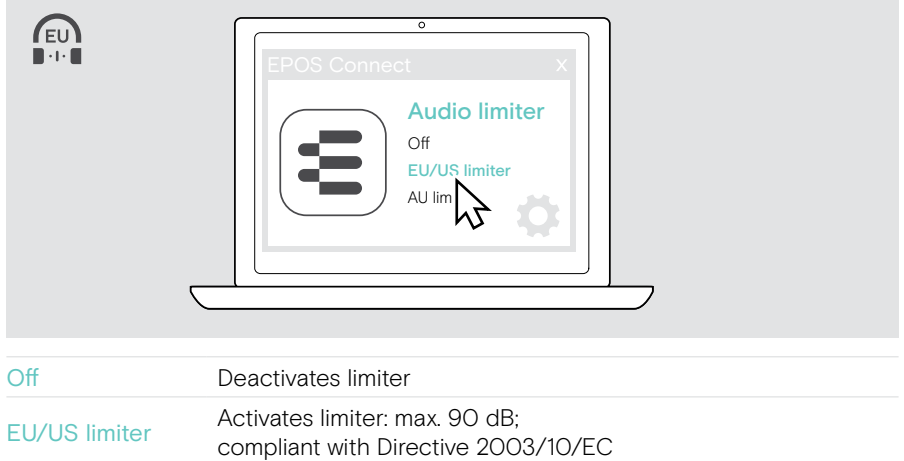

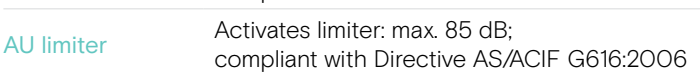

## <span id="page-34-0"></span>Maintaining & updating products

### Cleaning the products

#### **WARNING**

Liquids can damage the electronics of the product!

Liquids entering the housing of the device can cause a short circuit and damage the electronics.

- > Keep all liquids away from the product.
- > Do not use any cleansing agents or solvents.
- > Use a dry cloth to clean the product only.

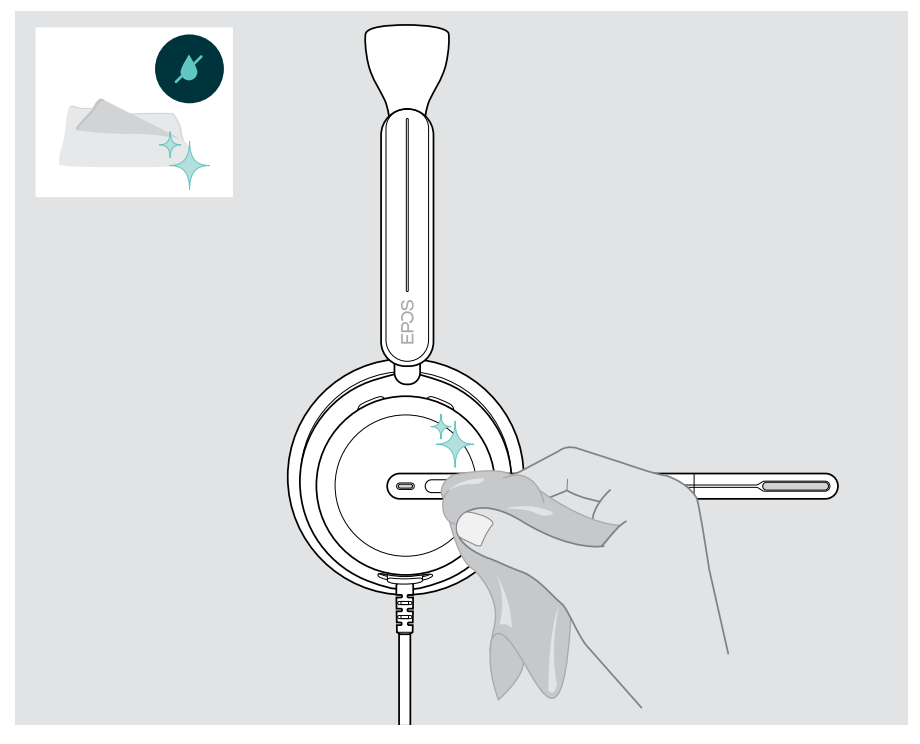

### <span id="page-35-0"></span>Transporting and storing the products

> Keep the products in a clean and dry environment.

To avoid nicks or scratches on the headset:

> Store the headset in the case when not in use or when carrying it around. Lift the boom arm and twist in the ear cup(s).

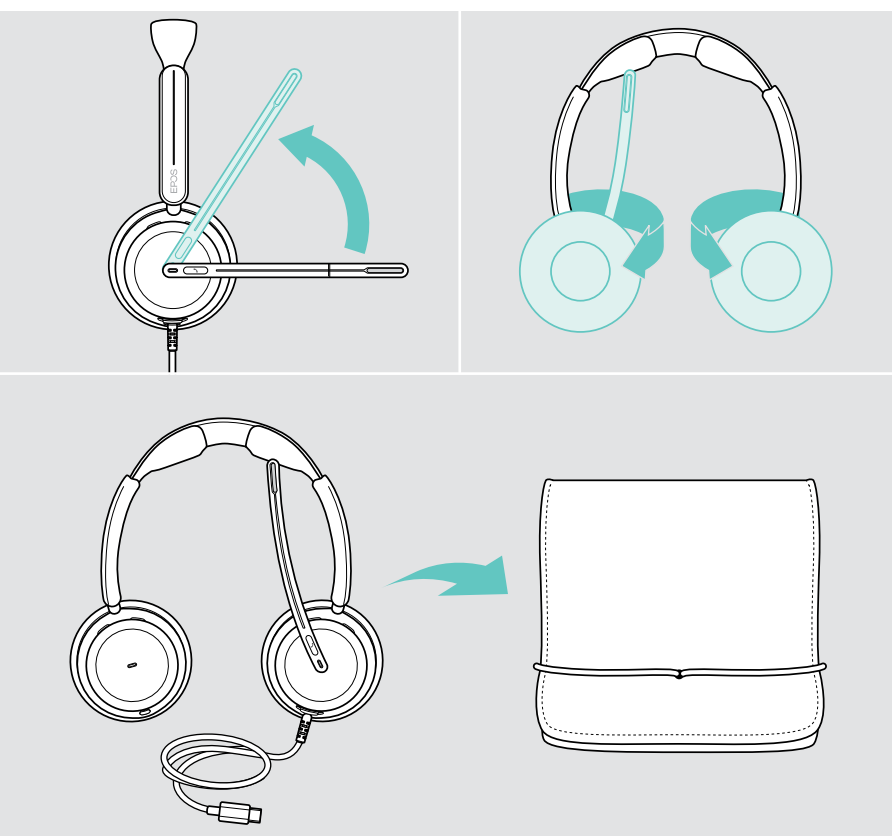

### <span id="page-36-0"></span>Replacing the ear pads

For hygienic reasons, replace the ear pads. Spare ear pads are available from your EPOS partner.

- 1 Lift the boom arm and twist in the ear cups.
- 2 Grasp the edge of the ear pad behind the ear cup and peel it up and away from the ear cup.
- 3 Slide the edge of the new ear pad into the small recess. Carefully rotate the ear pad anti-clockwise until it is fully attached.

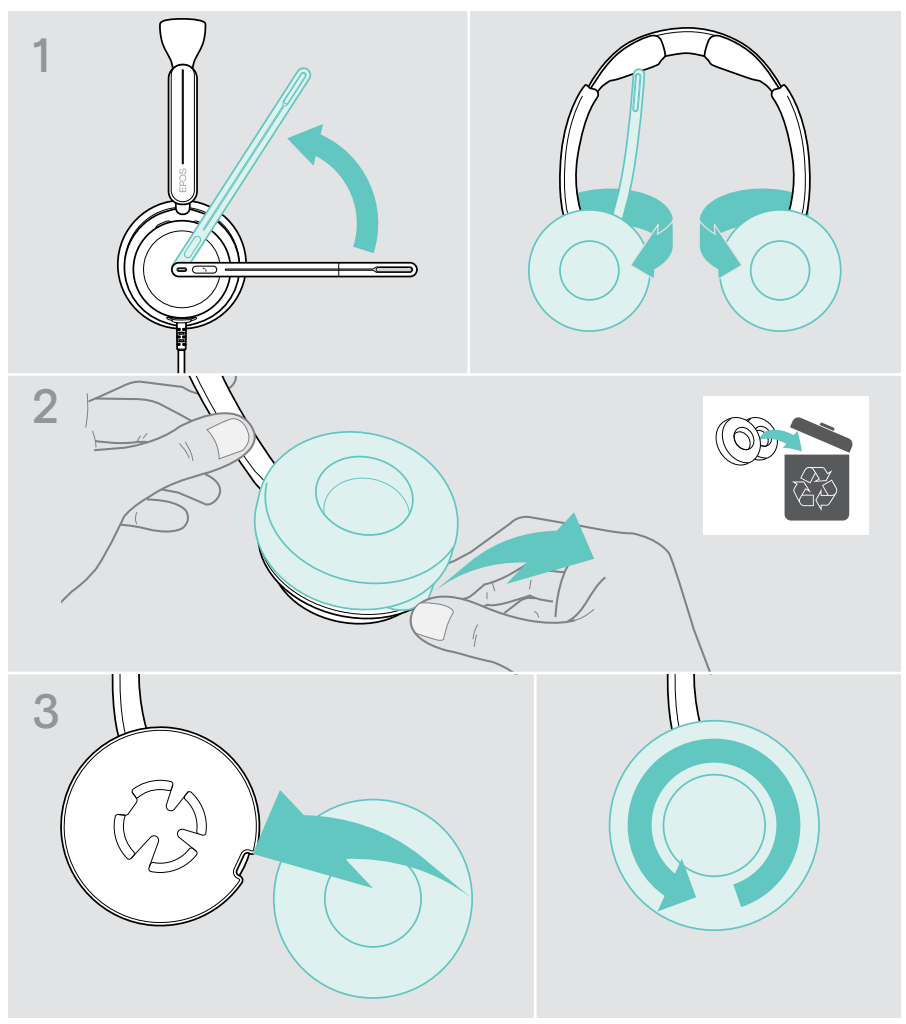

## <span id="page-37-0"></span>Updating the firmware

You can update the firmware of your headset by using the free EPOS Connect software (see page [12\)](#page-12-1).

- > Connect the headset to your computer.
- > Start EPOS Connect.

If there is a new firmware available the software will guide you through the update process.

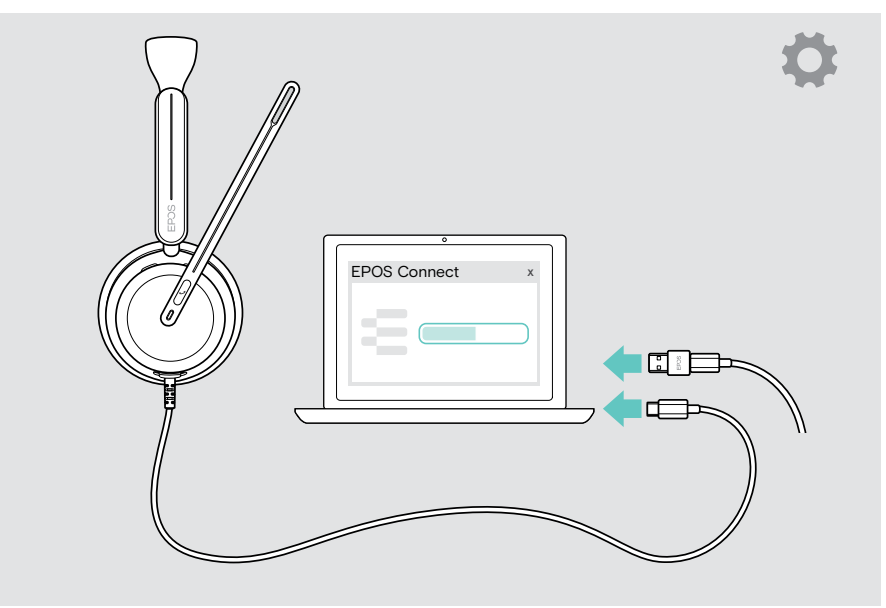

## <span id="page-38-0"></span>If a problem occurs...

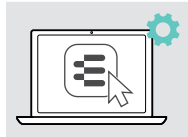

Many functions can be activated/deactivated or adjusted in EPOS Connect:

> Adjust the settings.

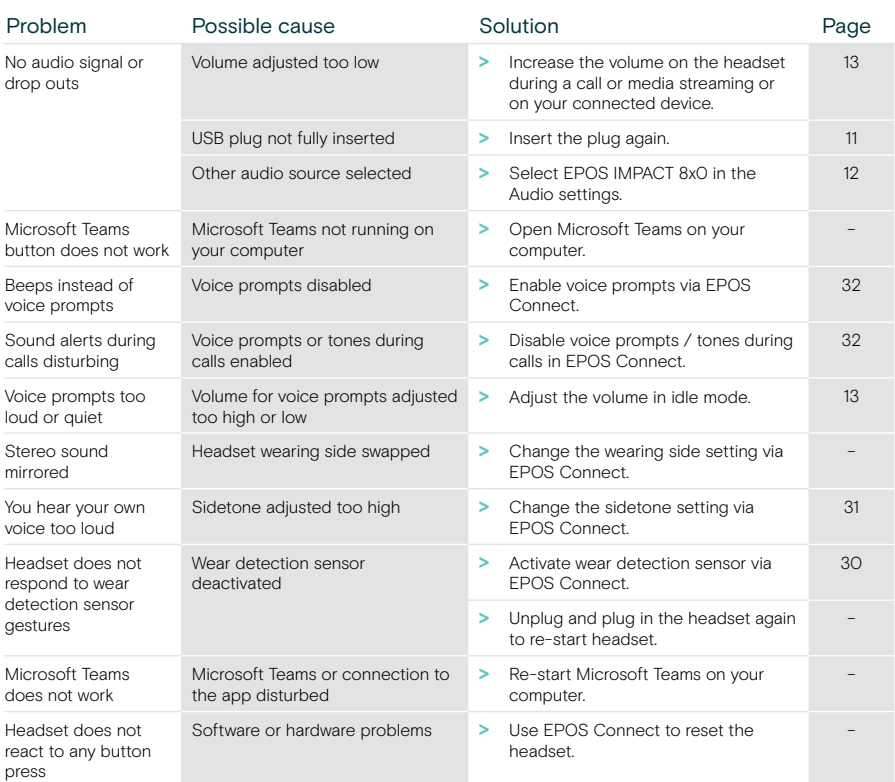

If a problem occurs that is not listed here or if the problem cannot be solved with the proposed solutions, please contact your local EPOS partner for assistance.

To find an EPOS partner in your country, search at [eposaudio.com](http://eposaudio.com)

eposaudio.com/impact800

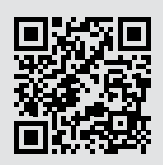

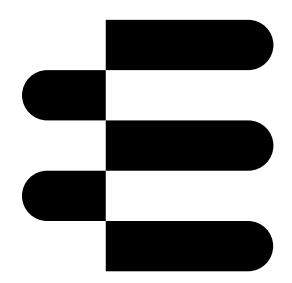

### DSEA A/S

Kongebakken 9, DK-2765 Smørum, Denmark eposaudio.com

12/23, A01